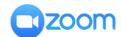

## Instructions on how to use Zoom

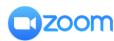

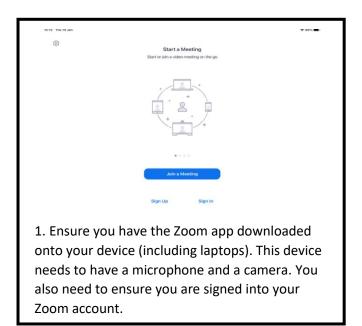

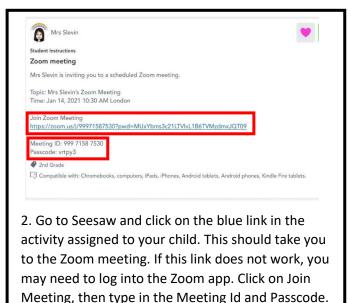

Please wait, the meeting host will let you in soon.

Mrs Slevin's Zoom Meeting 15/01/2021

3. If you are directed to this screen, it means you are connected to the meeting and are in the waiting room. Your child's teacher will admit you when all participants are present.

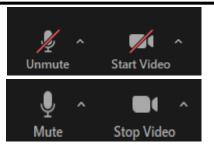

Microphone and camera off.

Microphone and camera on.

4. When you are admitted to the meeting, choose 'Call using Internet Audio' if prompted. Remember to check your microphone and video are turned on. You can do this by tapping the screen and checking that there is not a red line through the microphone and camera images. These images are at the top of the screen on an iPad and on the bottom of the screen on a laptop.

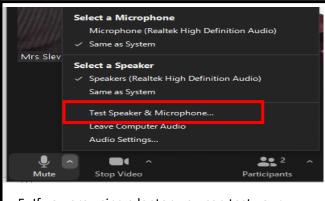

5. If you are using a laptop you can test your speaker and microphone by clicking on the arrow beside mute. On an iPad, make sure your camera and microphone are enabled for Zoom in the Privacy section of your Settings before you begin.

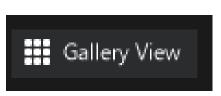

6. If you would like to change your view to see all of the participants at the one time, click on Gallery View. This button is at the top on a laptop and on the top left on an iPad.